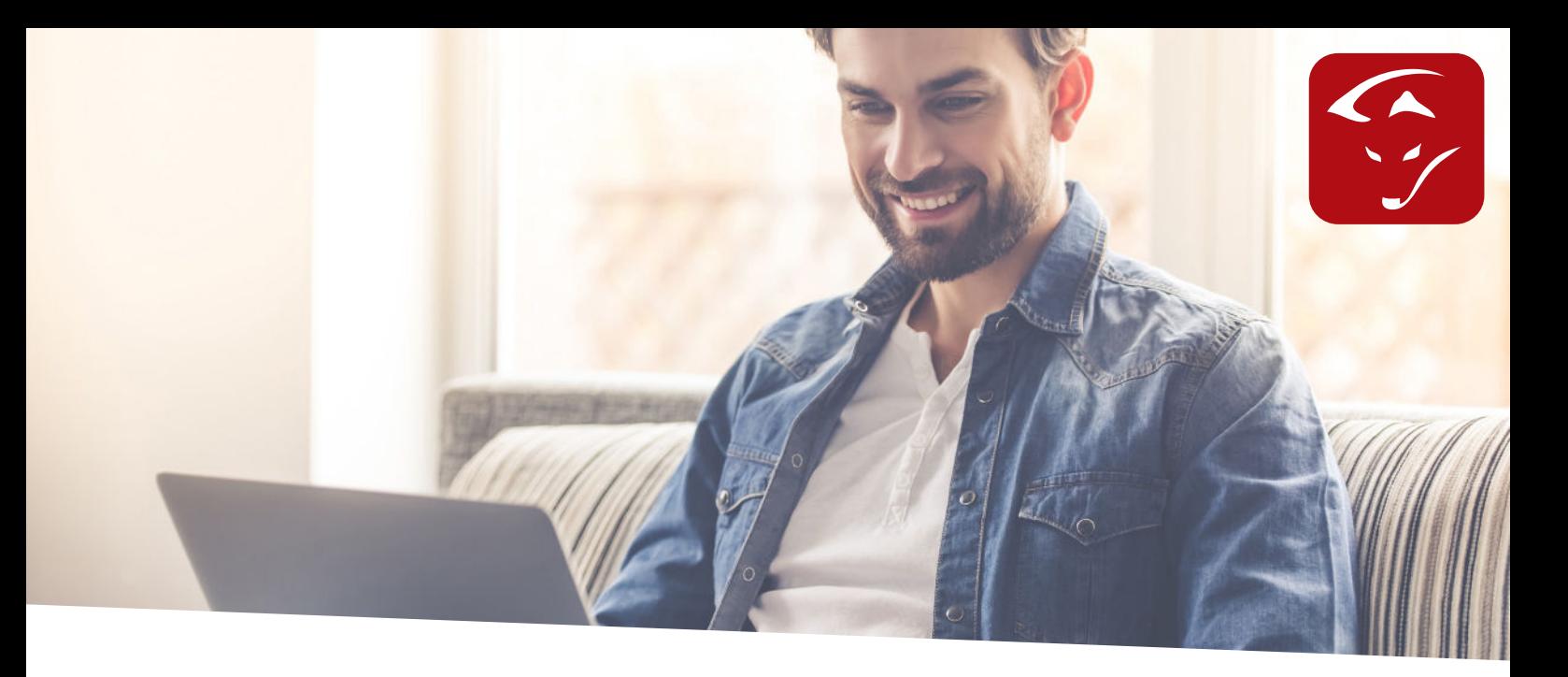

# Kostal PIKO Wechselrichter in SMARTFOX Monitoring

# Anleitung

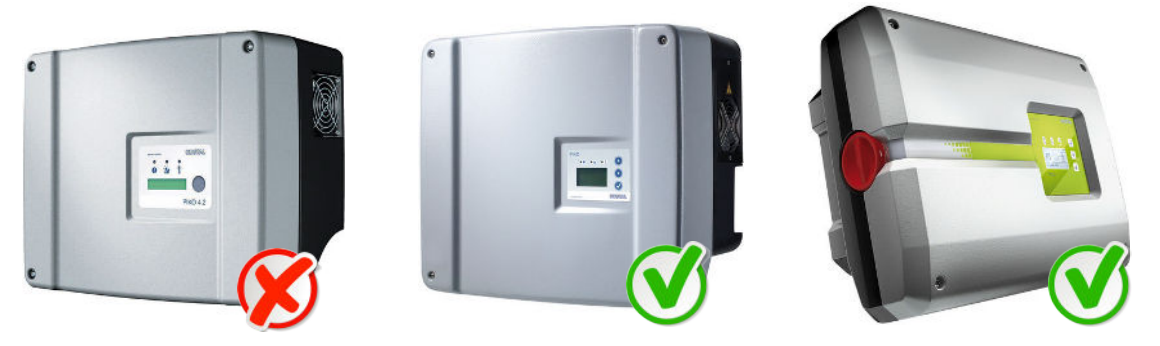

Bei Wechselrichtern mit einem 2 zeiligen Display ist eine Kommunikation nicht möglich.

### **Einstellungen Wechselrichter:**

- 1. Öffnen Sie das Webinterface ihres Kostal Wechselrichters und klicken Sie auf Einstellungen.
- 2. Stellen Sie die Modbus Adresse auf 255 ein.

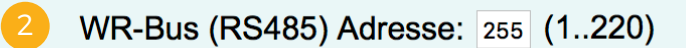

3. Ändern Sie die Einstellung "Netzwerk" auf "manuelle Netzwerkkonfiguration" und geben Sie die gewünschte IP Adresse ein. Setzen Sie das Hackerl bei "externer Router" und tragen Sie Router IP ein (DNS ebenfalls die Router IP eingeben! )

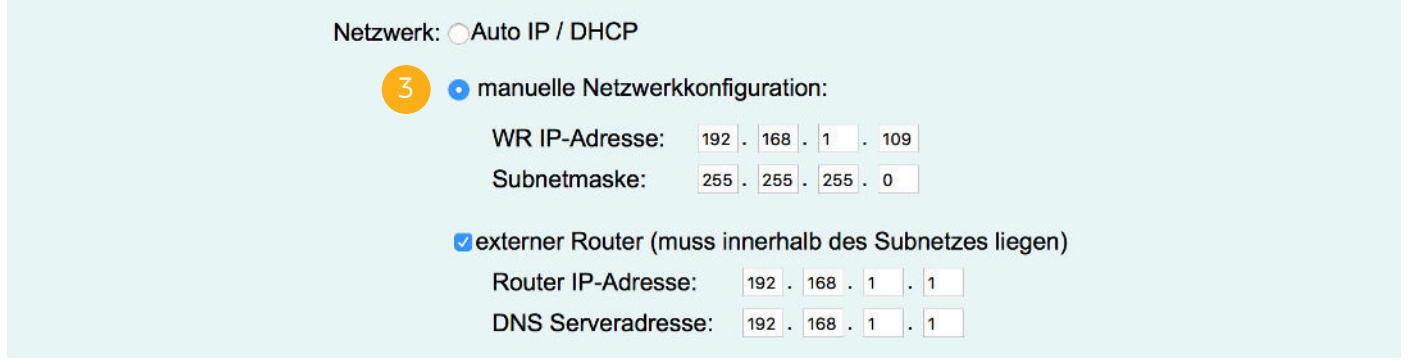

4. Klicken Sie auf "Übernehmen" um die Einstellungen zu speichern.

### www.smartfox.at

#### **Einstellungen am SMARTFOX**

1. Im Hauptmenü weiterblättern bis "Konfiguration." Passwort eingeben und bestätigen.

## *KONFIGURATION PASSWORT=2345*

2. In der Konfiguration weiterblättern bis "AC-CONV":

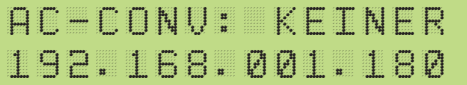

3. Geben Sie die IP Adresse des Kostal Wechselrichters ein und wählen Sie Kostal aus.

*ac-conv: KOSTAL 192.168.001.109*

4. In der Konfiguration weiterblättern bis "ZURÜCK INS HAUPTMENÜ" und bestätigen.

# *Z U R U E C K I N S HAUPTMENUE*

5. In Hauptmenü weiterblättern bis "PV P" und "PV E". Sobald alle Einstellungen richtig getätigt wurden, wird die aktuelle Leistung und produzierte Energie des Wechselrichters angezeigt.

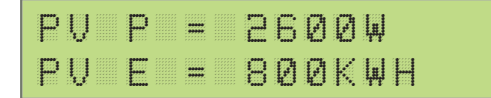